## **Claim/Activate My Account**

## **Overview:**

This graphic guide provides the steps for Radford University users to easily Claim/Activate Accounts and enroll in Duo Two-Factor Authentication.

If you have not already claimed your Radford University account, please follow the steps below. If you experience issues or have any questions regarding the account claim/activation process, please email [impactteam@radford.edu](mailto:impactteam@radford.edu) or call 540-831-7168.

- Navigate to the MyRU portal - [https://my.radford.edu](https://my.radford.edu/).
- Select the "Activate Your Account" link located BELOW the login boxes.

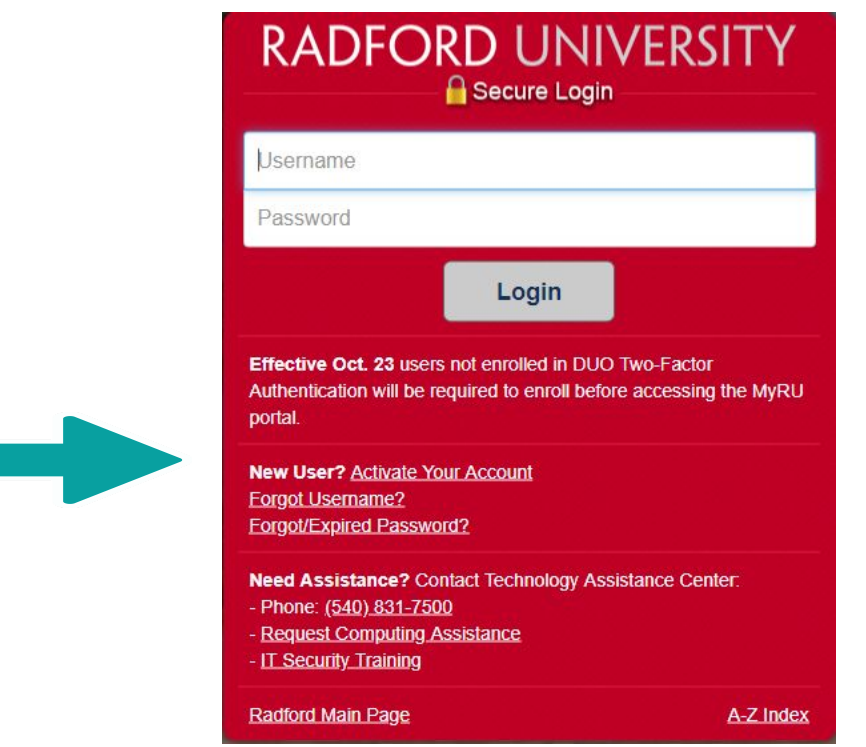

**Step 1**: On the **Claim My Account** screen, enter your Username and Account Claim Code. Your Username and Account Claim Code were sent to you via your personal email address that is already on file as part of your university record.

Click the **SUBMIT** button to continue.

**Note: If you did NOT receive your username and claim code via email, please contact the IMPACT team by emailing [impactteam@radford.edu](mailto:impactteam@radford.edu) to request a new notification.**

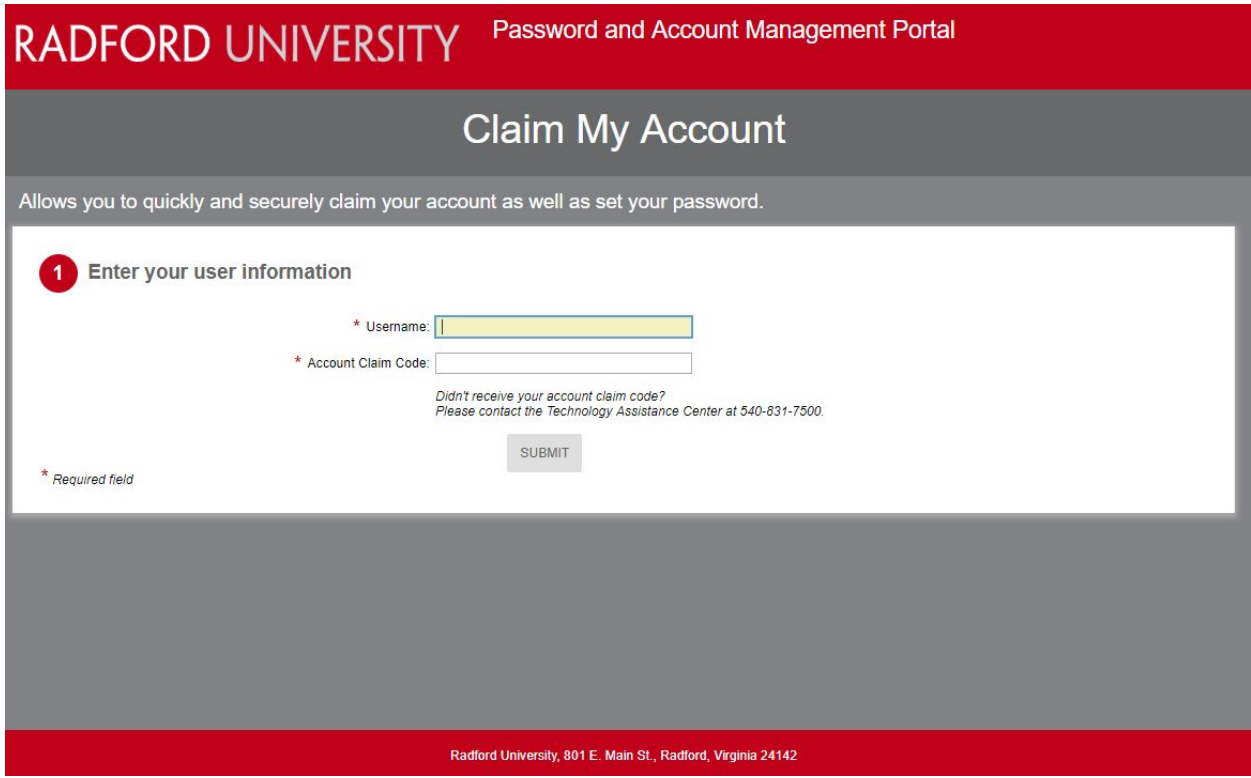

Step 2: Review the *CE&V]*  $\cos\left|\frac{\partial A}{\partial l}\right| \sin\left(\frac{\partial A}{\partial l}\right) \sin\left(\frac{\partial A}{\partial x}\right)$   $\sin\left(\frac{\partial A}{\partial l}\right)$   $\sin\left(\frac{\partial A}{\partial l}\right)$   $\sin\left(\frac{\partial A}{\partial l}\right)$   $\sin\left(\frac{\partial A}{\partial l}\right)$ *V*AQP[ || \* ^A v · e Y ·  $\overleftrightarrow{A}$  his policy outlines your responsibilities as an account holder. A

 $\hat{O}$ ick the **ACCEPT** button to continue  $\hat{E}$ Click the **DECLINE** button if you do not wish to continue with the account claim process.

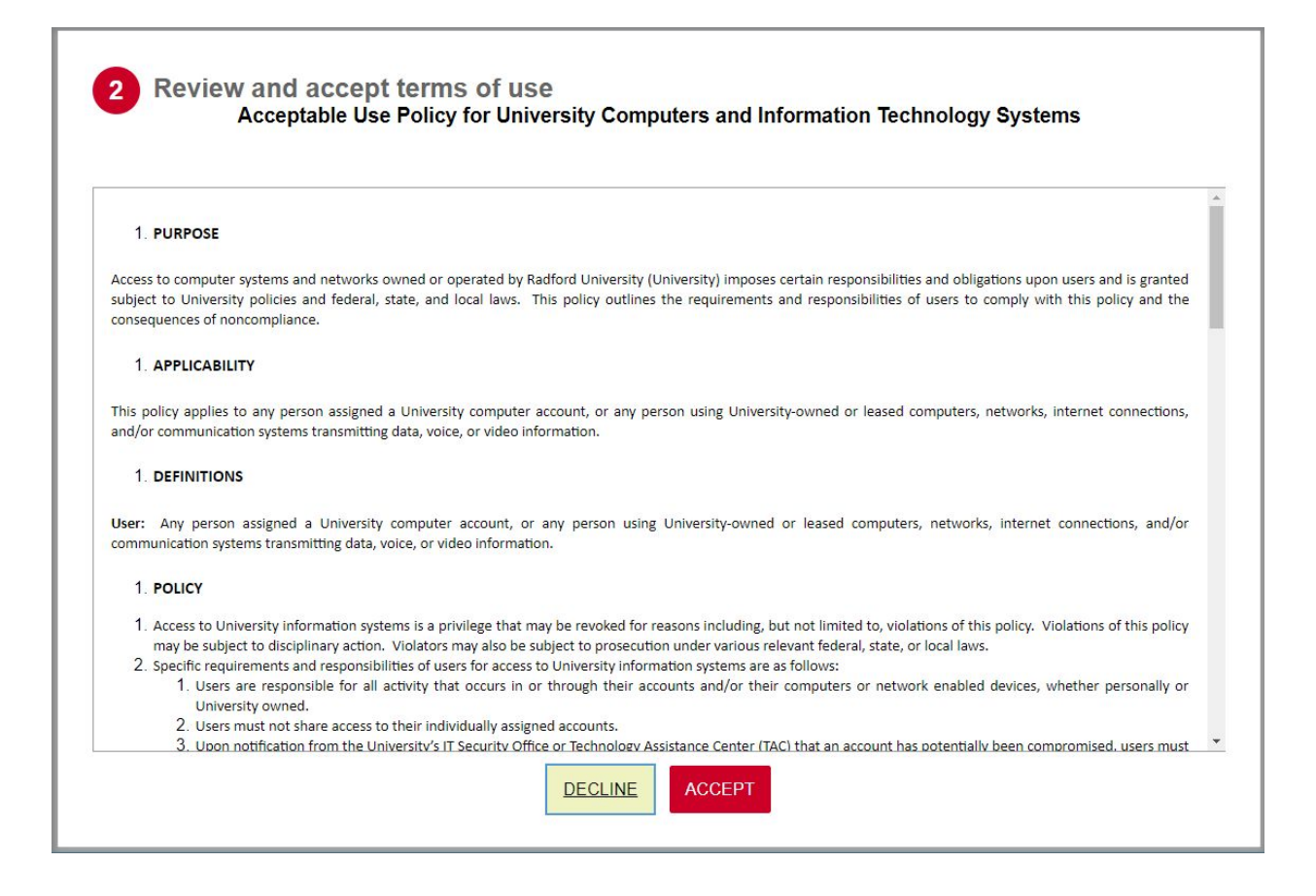

**Step 3**: This step confirms the **Username** assigned to you. Your username will be used to log into the learning management system, and will be the first part of your email address.

For this example, the username is gwashington, and the email address will be gwashington@radford.edu.

Click the **NEXT** button to continue.

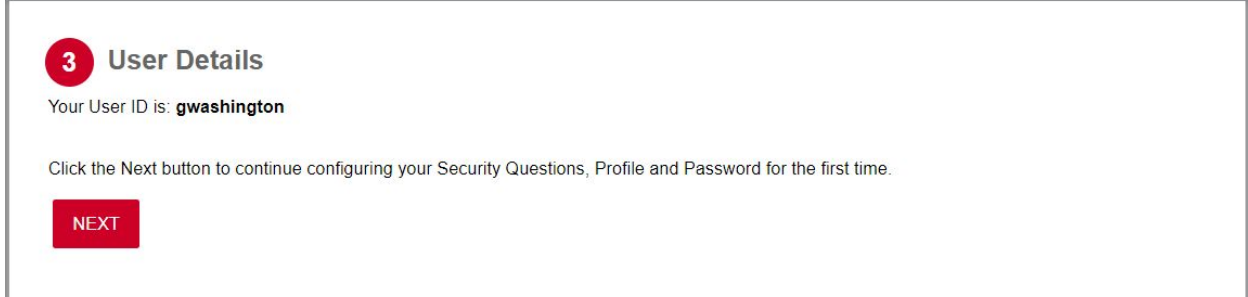

**Step 4**: This step sets up your **Secret Security Questions**. Security Questions may be used to reset a password, or confirm your identity when you forget your username or password. The Security Questions you are asked may be different from the ones provided in the example above.

Click the Pencil icon to the left of the question if you would like to replace a question with a different option.

Provide unique answers to all three Security Questions. These responses should be easy to remember for you, but not something you would post in social media or otherwise share.

Click the **SHOW ANSWERS** button at the bottom of the screen if you would like to see your answers as you type.

Click the **CLEAR ALL** button if you would like to reset all three questions and re-enter. Click the **Submit** button to continue.

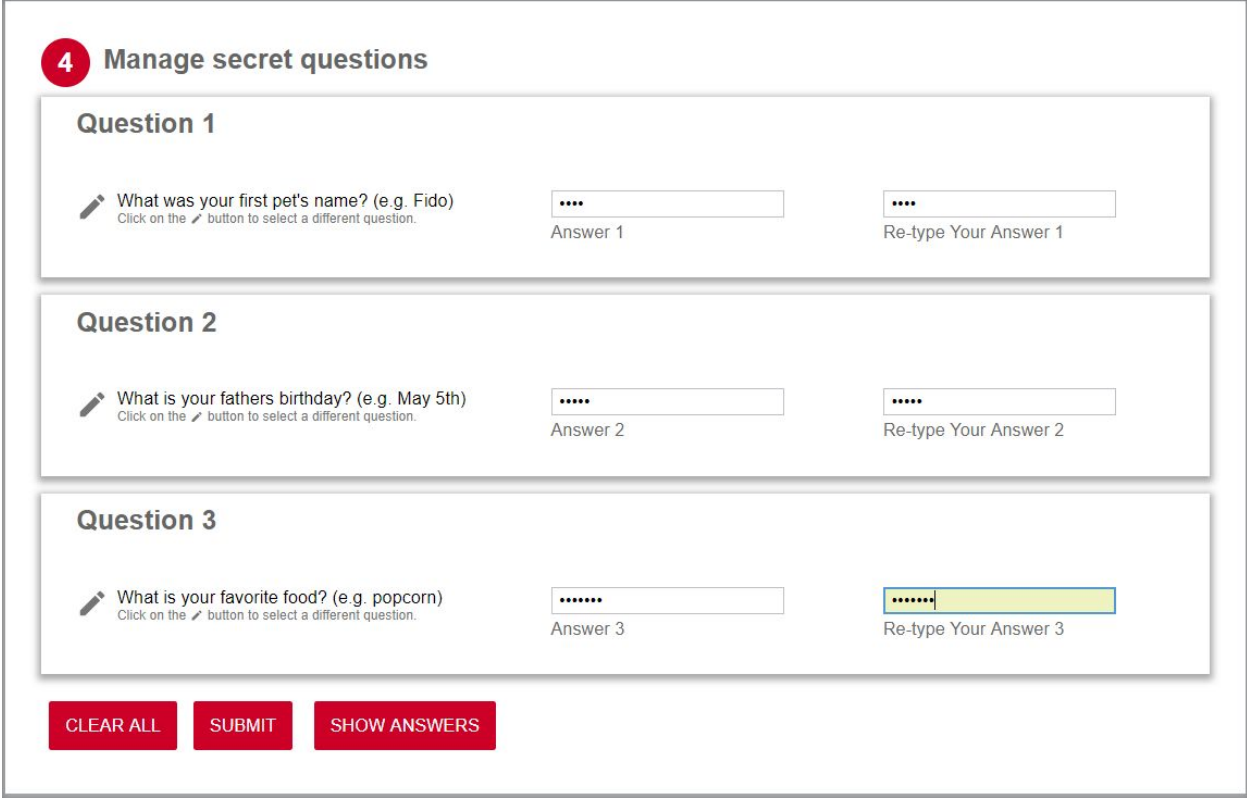

**Step 5**: This step allows you to view your profile information, and change your Mobile Phone number or Personal Email address.

Click the **SUBMIT** button to continue.

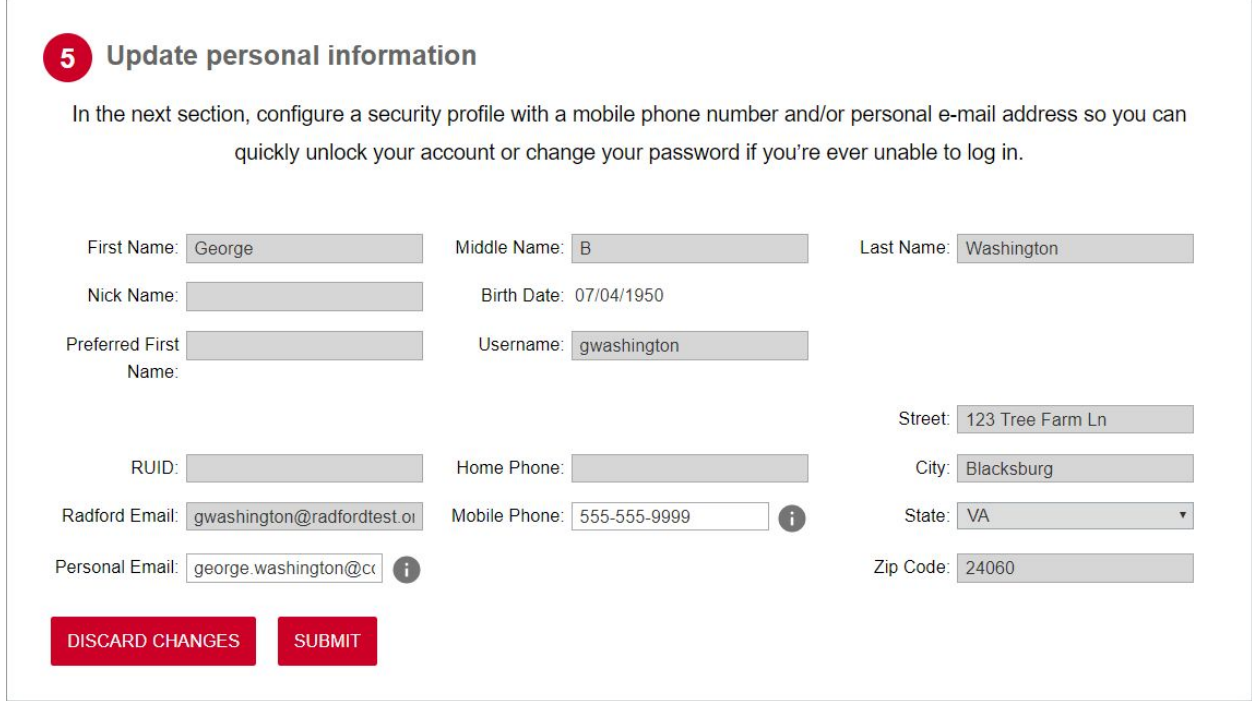

**Step 6**: This step allows you to set your Account Password. A couple of features to note:

- As you enter your password, the **Password Strength** indicator shows whether you are entering a Weak, Good or Strong password. Always strive for STRONG PASSWORDS!
- The **Password Rules** box shows all the requirements for an account password. For example, you cannot use any part of your name, your Radford username, or common dictionary words as part of your password. Per the rules, you must have 3 of the 4 conditional requirements included (1 uppercase letter, 1 lower case letter, 1 special character or 1 number).
- Passphrases may be used and are encouraged, but must still contain 3 of the 4 conditional requirements.

Click the **RESET PASSWORD** button to submit your entry.

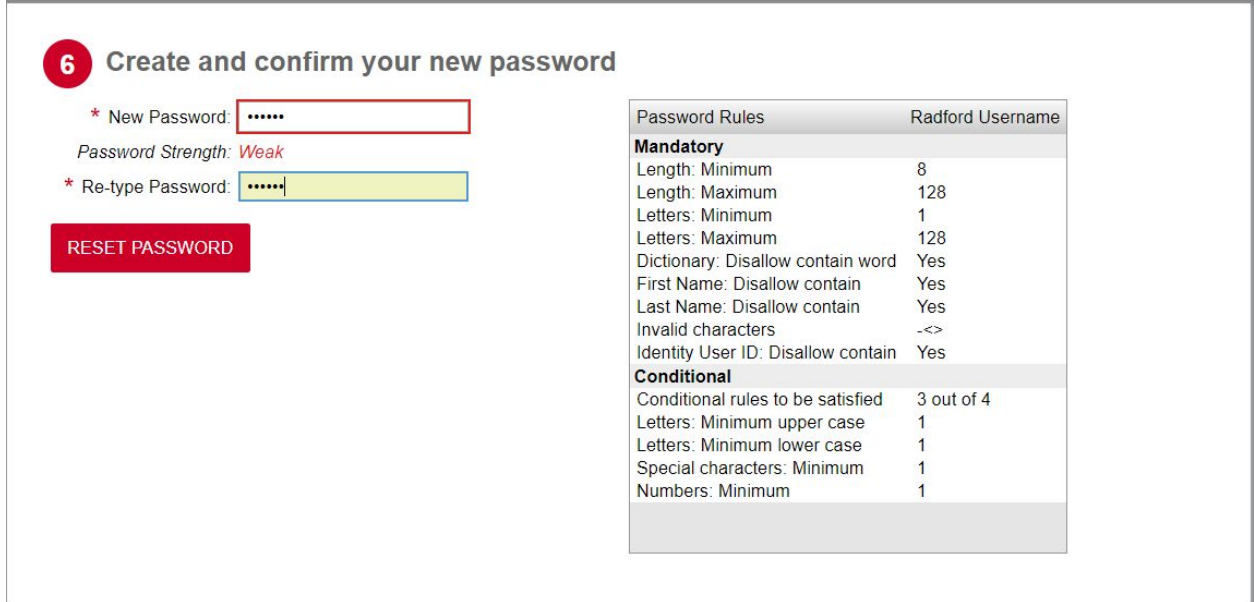

If your password does not pass the rules, you will receive the **Error** box below, and you will be returned to the password screen to re-enter another password in **Step 6**.

## Error

Your password was not accepted. Please try again after correcting the errors.

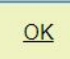

The screen will identify which rules you failed on the previous attempt.

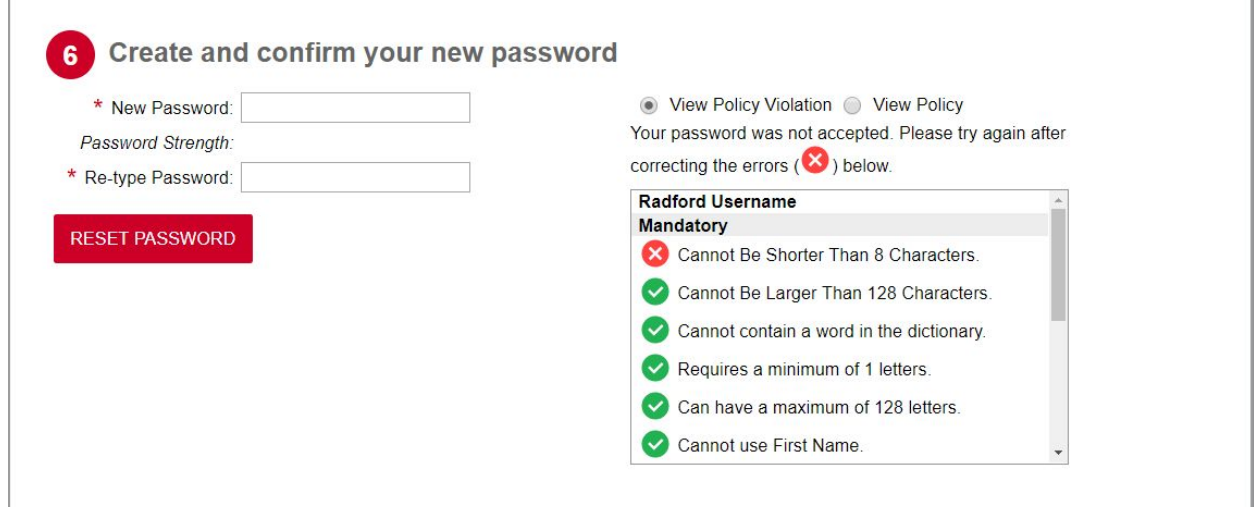

After an acceptable password has been submitted, you will receive the Success message below.

Click the **OK** button.

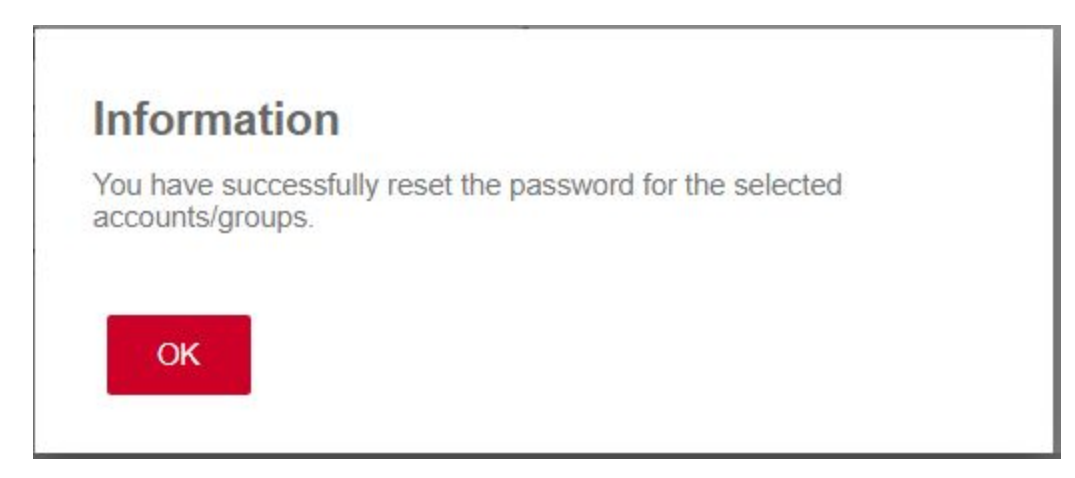

You will be returned to the MyRU portal login screen. To log into the MyRU portal, enter your username and password.

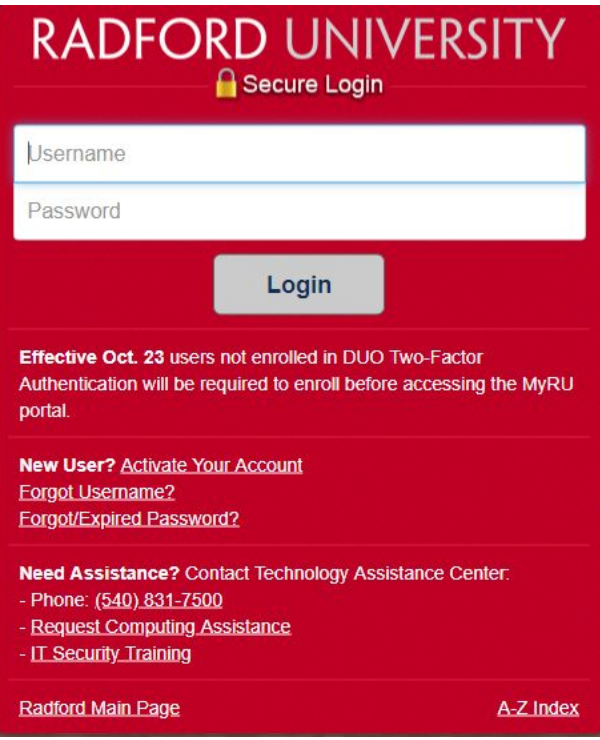

Accounts that require Duo Two-Factor authentication will be prompted to complete the following steps after login.

## **DUO Enrollment Steps:**

After you have successfully entered your Radford username and password, you will be prompted to set up Duo. During the enrollment process, you **will register a primary device**, which can be a smartphone, cell phone, tablet, or landline. You **will need your primary device available** during enrollment to confirm your identity and finish the setup.

1. Click on the **Start setup** button.

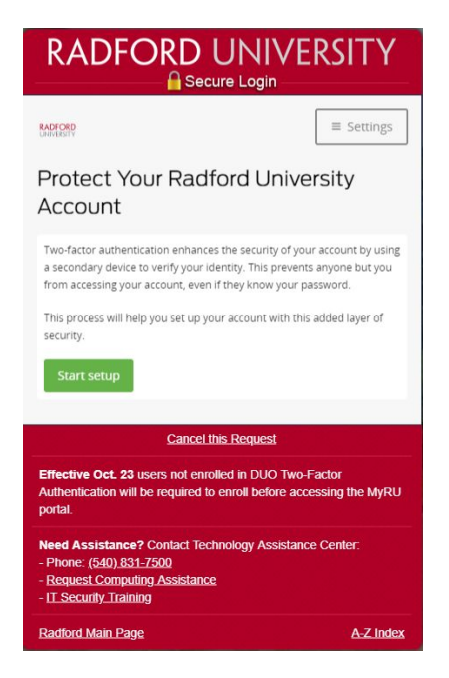

**BCH914Q41, Acada^+ |^A}|[13 \*Ada^ca\BITYA ala^A^~~a^aAfAT{1)^c^A@A}|[1|{^}cadA** ^[`'|Á^¢cÁT^ÜWÁ[\*ã BÝ[`Á ã||Á[c\$rÁse||[,^àÁ{Á[\*ã Á{ Á@ÁT^ÜWÁ[¦cæ)Á¦¦Áa}^ÁÜæå·<del>[</del>¦åÁ •^•c^{*Á*^~~ãã \*ÁÙã \*|^ÂÙã}ÁU}qÁ}cãÁ[~Á{{]|^c^Á@Á^c\*]È

Continue to step 2.

2. Select the type of device you are adding and then click the **Continue** button.

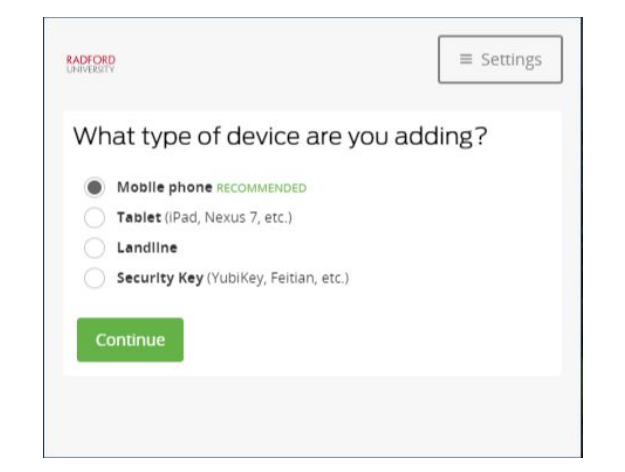

**Mobile phone (recommended and used in this example)**

3. Enter your phone number and click the **Continue** button**.**

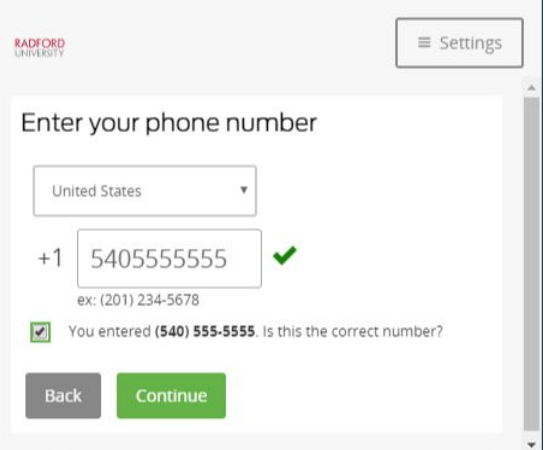

4. Select the type of phone and click **Continue** button.

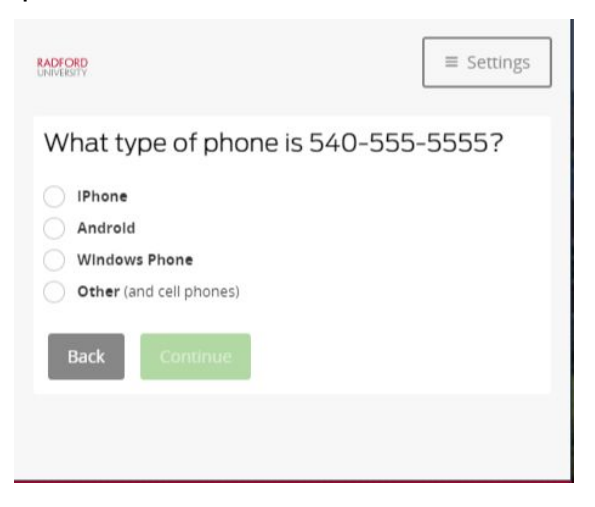

5. Follow the phone-specific instructions on the screen to install Duo Mobile.

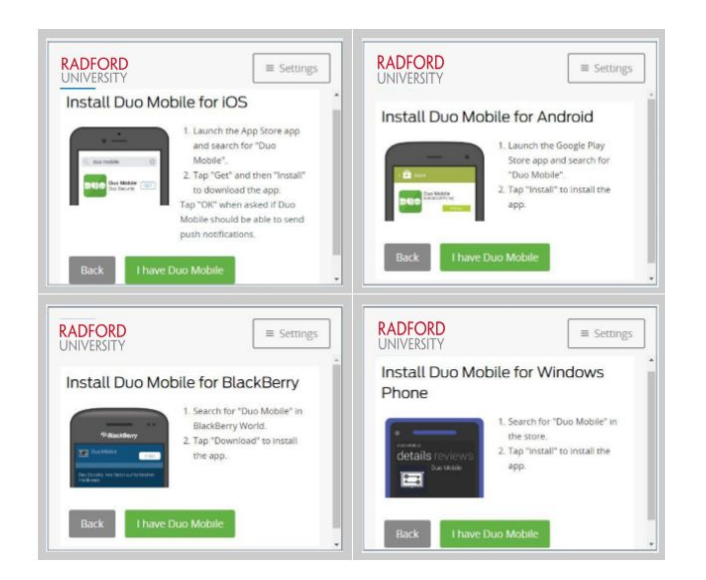

After installing the app on your device, return to the enrollment window and click **I HAVE** DUO MOBILE.

- 6. Activate the phone using the barcode or with an activation link.
- **To use the barcode method:** On an iPhone, Android, or Windows Phone, activate Duo Mobile by scanning the barcode with the app's built-in barcode scanner. Follow the phone specific instructions.

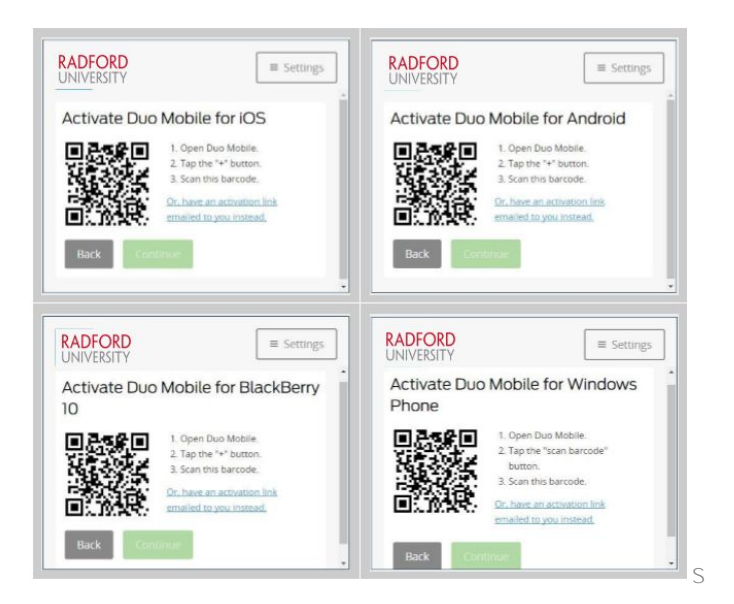

**If you cannot scan the barcode:** Click on the link **"Or, have an activation link emailed to you instead"**.

Enter your email address and click "Send email." Open the email on your phone and tap the activation link to add your account to Duo Mobile.

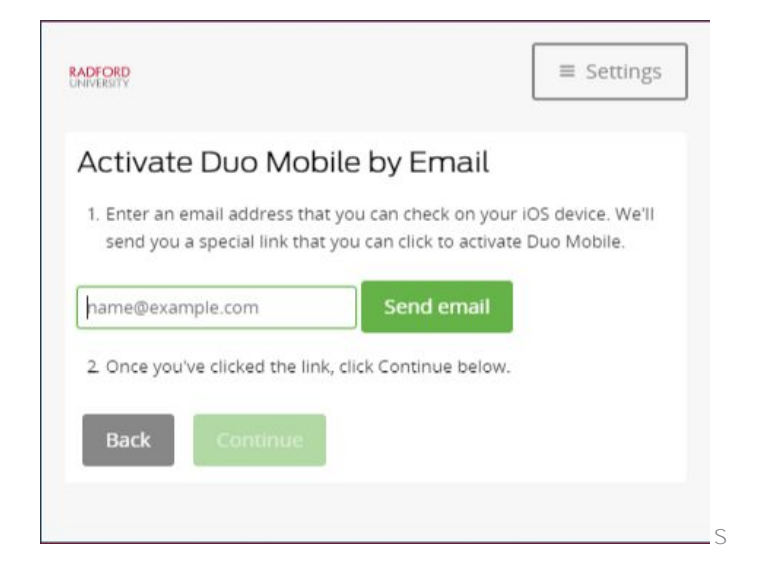

Scroll down and click the **Continue** button.

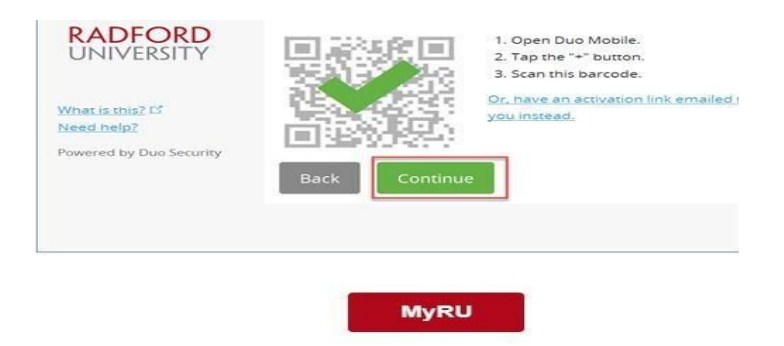

7. Click on the **Continue to Login** button to complete enrollment:

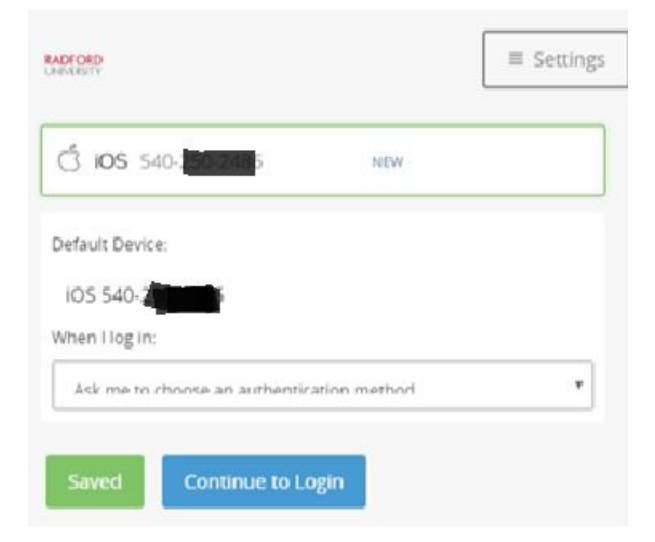